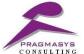

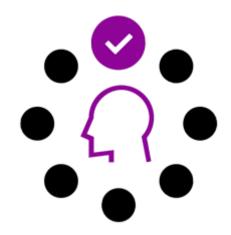

# **Auto Assignment**

Date: 28th September 2017

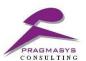

#### **Document Version History**

| # | Date       | Author    | Reason                | Version |
|---|------------|-----------|-----------------------|---------|
| 1 | 23/08/17   | Pragmasys | Initial Version       | 0.1     |
| 2 | 28/09/2017 | Pragmasys | Updated Functionality | 0.2     |
|   |            |           |                       |         |

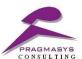

### **Table of Contents**

| 1. | Introduction                                                 | 4          |
|----|--------------------------------------------------------------|------------|
| 2. | Direct Assignment                                            | <u>5</u>   |
| 3. | Round Robin                                                  | 10         |
| 4. | Load Balancing                                               | <u>14</u>  |
|    | Assignment of a record using round robin/load balancing with |            |
|    | category                                                     | <u> 20</u> |
| 5. | Assignment based on category2                                | <u>25</u>  |

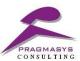

#### 1. INTRODUCTION

#### **Purpose of this Guide**

This user manual is designed to demonstrate how an auto assignment plugin is configured for the assignment type user or group.

It illustrates the assignment logic as below:

- a. Direct Assignment, assignment type is user
- b. Round Robin Assignment
- c. Load Balancing
- d. Assignment of the records using round robin/load balancing based on category
- e. Assignment of the records based on category

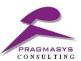

#### 2. DIRECT ASSIGNMENT

#### Scenario 1

**Step 1** - Click on the menu bar followed by Settings sitemap. Now click on the Auto Assignment present below the Extensions option.

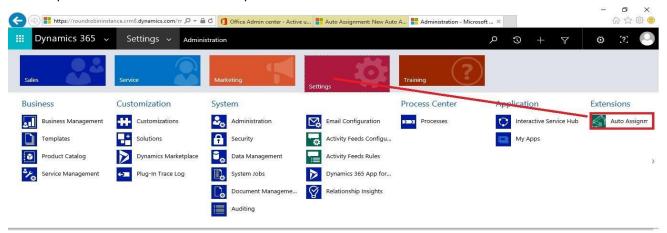

**Step 2** - The below snapshot depicts the configuration part for auto assignment. Here the assignment type is categorized into User and Group.

**Assignment Type** 

- a.) User
- b.) Group

Entity field will display the drop-down list for the available entities in MS CRM.

The entity specified in the Entity implies that the assignment will trigger on creation of that respective entity.

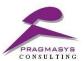

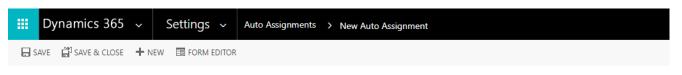

AUTO ASSIGNMENT : INFORMATION

## New Auto Assignment =

#### ▲ General

#### Configuration

Entity

Display Name \*
Assignment Type
Based on Category
User \*

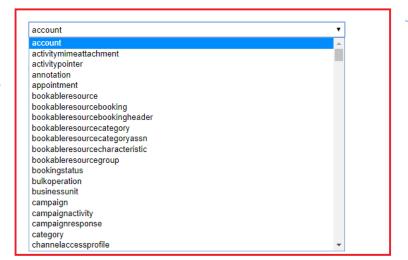

List of entities

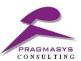

**Step 3** – Select the schema name and specify the user name to whom the case should get assigned to.

Here a user is selected as highlighted below and save the record.

- Assignment type = User
- Entity = incident
- Display Name = Case

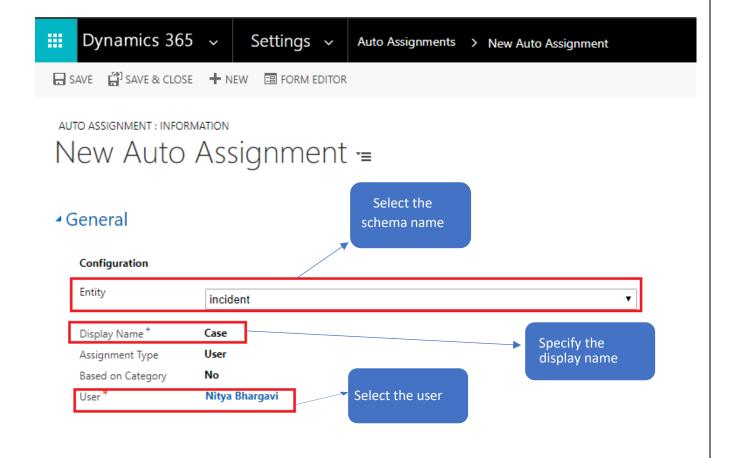

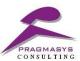

#### **TEST RESULT OF DIRECT ASSIGNMENT:**

Creation of a case:

Click on the menu bar followed by Services sitemap. Now click on the Cases present below the Service option

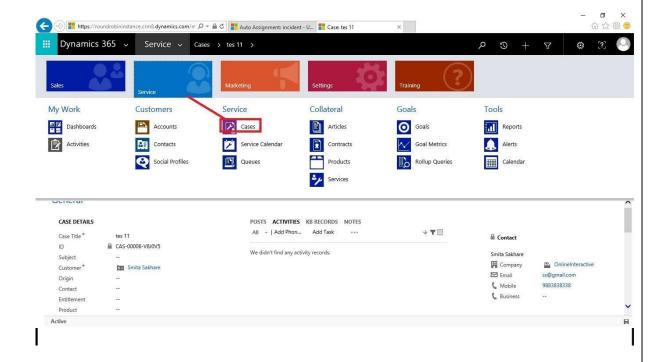

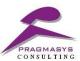

**⊠** Email

C Mobile

**C** Business

ss@gmail.com

9883838388

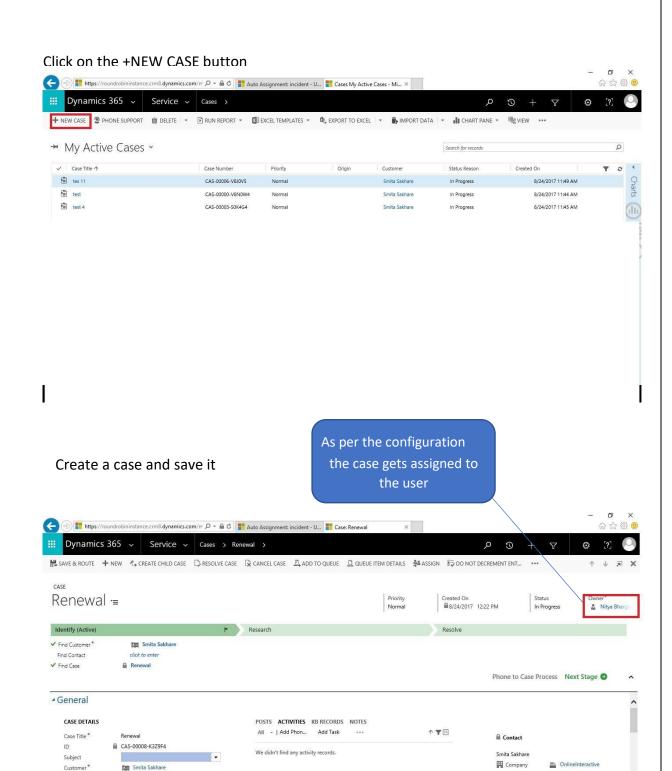

Origin

Contact

Entitlement Product

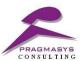

#### 3. ROUND ROBIN ASSIGNMENT

#### Scenario 1 - Configuration for round robin

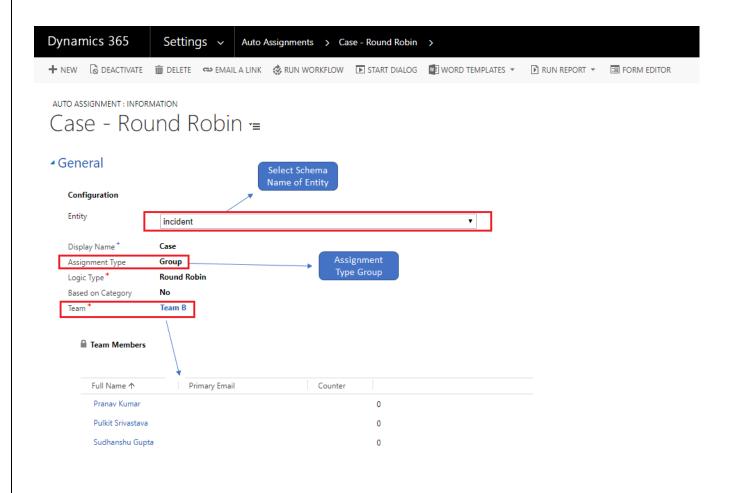

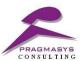

## TEST RESULT OF ROUND ROBIN ASSIGNMENT:

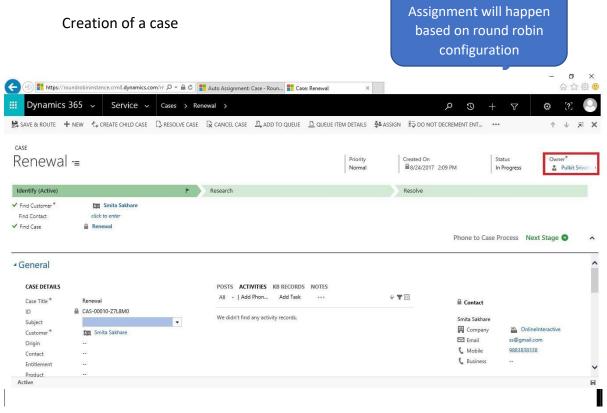

#### Assignment Logic

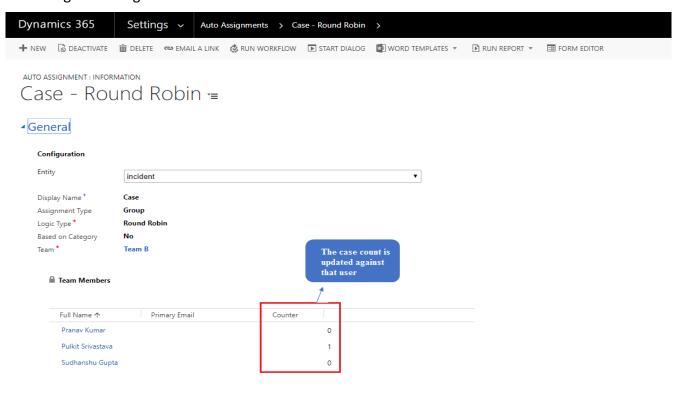

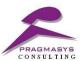

**Scenario 2** - When the case counter is same for all the users. Here the counter is one for all below users.

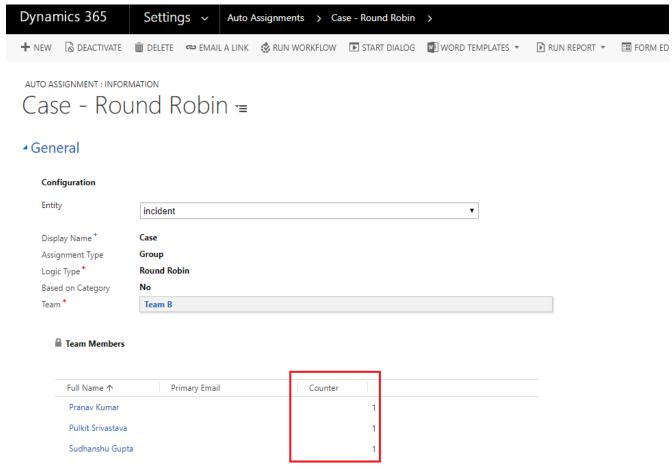

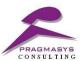

#### **TEST RESULT OF ROUND ROBIN ASSIGNMENT:**

#### Creation of a case

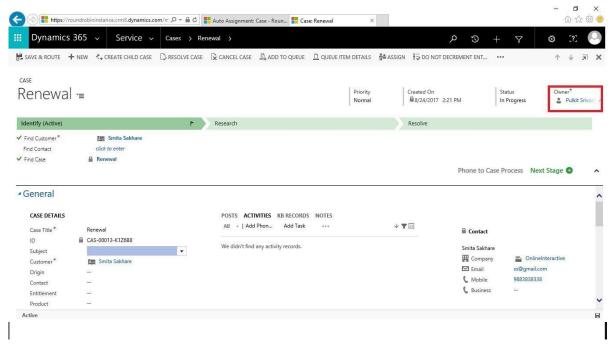

#### Counter resets

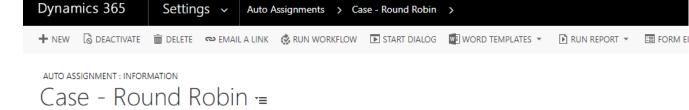

#### ▲ General

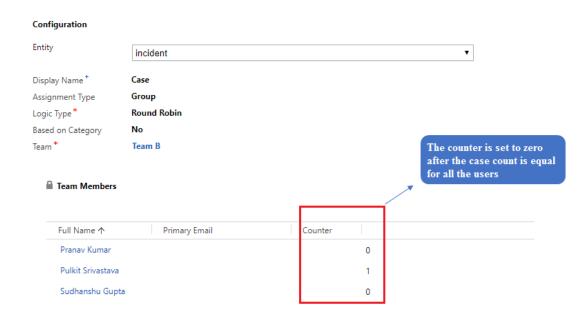

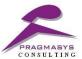

#### 4. LOAD BALANCING ASSIGNMENT

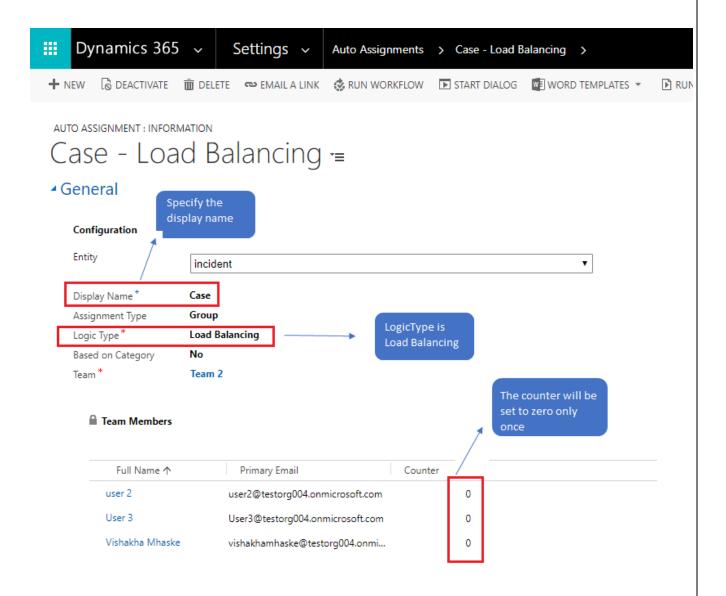

NOTE: Here the round robin configuration can also work for one or more teams.

In such cases, there needs to be made same/different configurations as per the team for the same assignment logic.

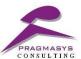

#### TEST RESULT OF LOAD BALANCING ASSIGNMENT:

#### Creation of a case

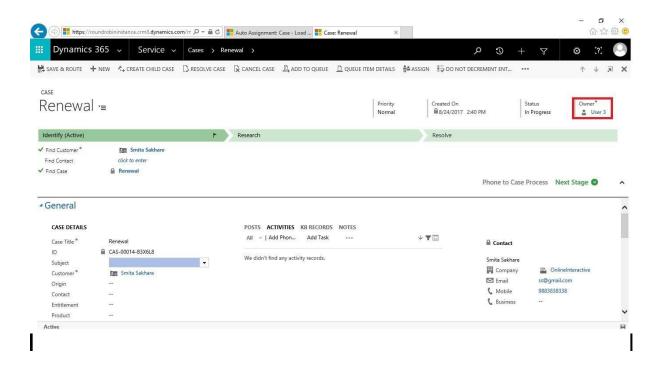

#### Assignment Logic

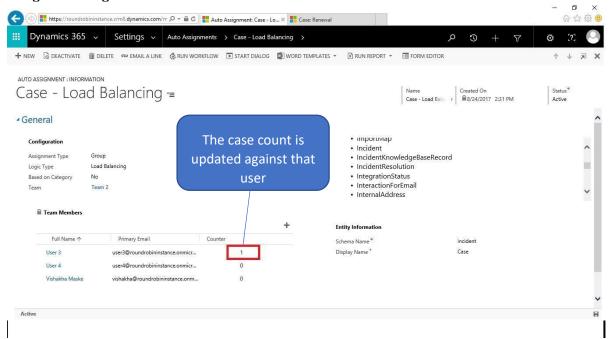

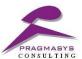

Scenario 2 – When the case counter is same for all the users.

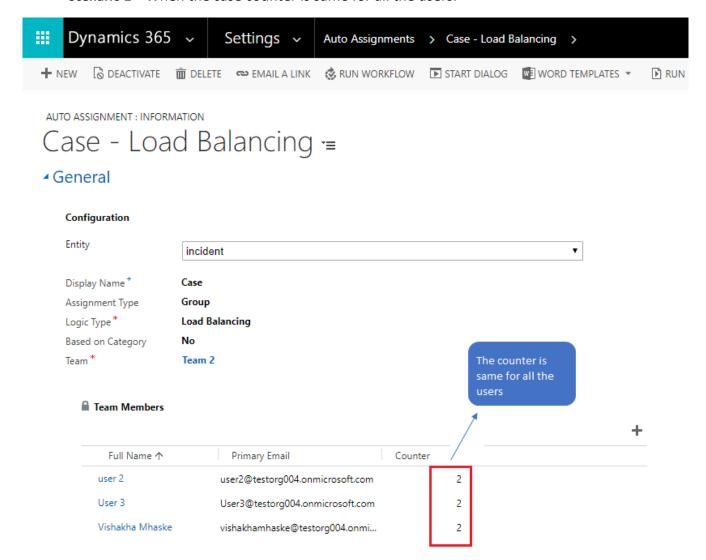

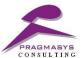

#### TEST RESULT OF LOAD BALANCING ASSIGNMENT:

#### Creation of a case

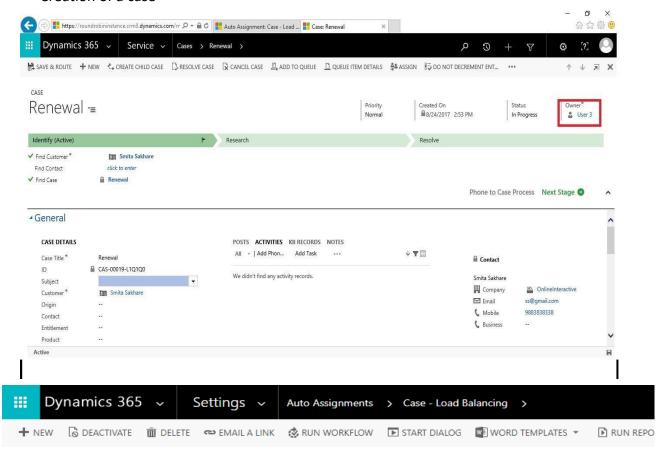

AUTO ASSIGNMENT : INFORMATION

## Case - Load Balancing =

#### General

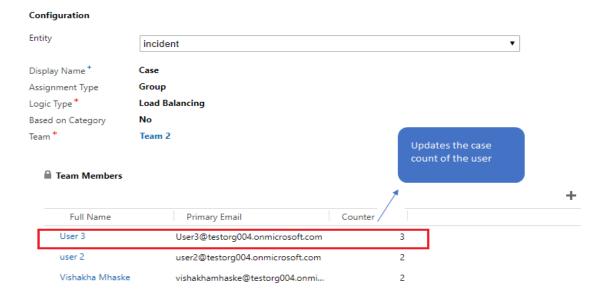

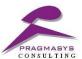

Scenario 3 – Load balancing assignment works as per the lowest record count

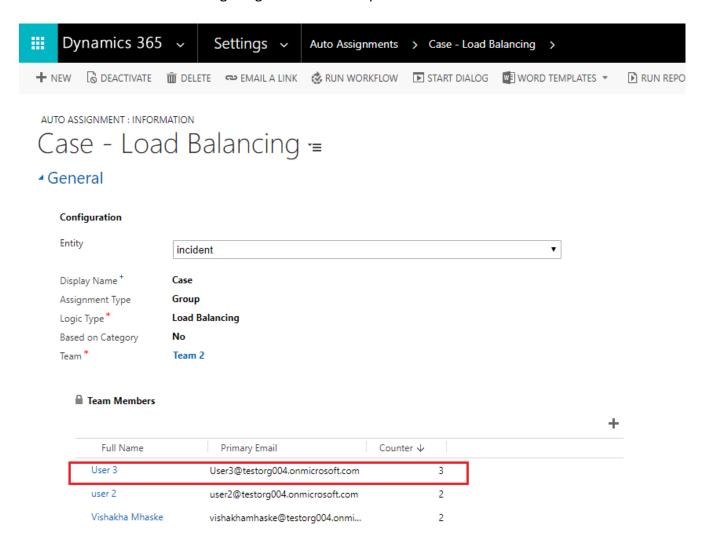

NOTE: Here the load balancing configuration can also work for one or more teams.

In such cases, there needs to be made same/different configurations as per the team for the same assignment logic.

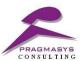

#### **TEST RESULT OF LOAD BALANCING ASSIGNMENT:**

#### Creation of a case

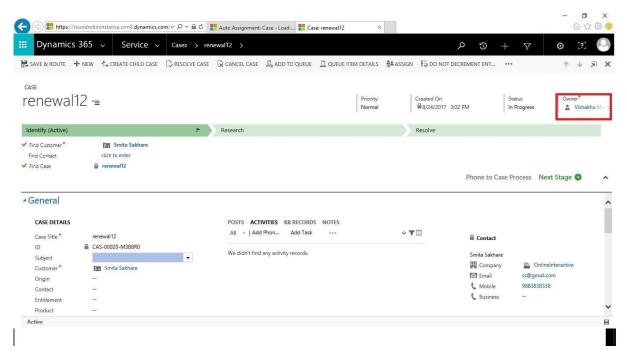

Assignment works as per the lowest record count available between the users

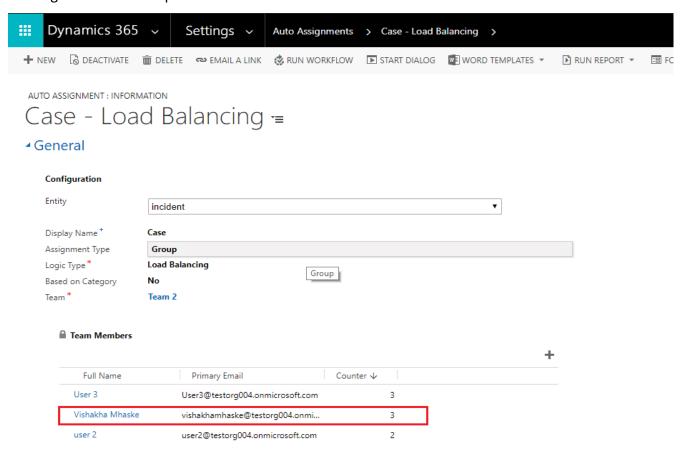

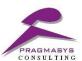

# 5. ASSIGNMENT USING ROUND ROBIN/LOAD BALANCING BASED ON CATEGORY

a.) Assignment of the records using Round Robin based on category

#### Step 1 – Assignment based on category

Logic Type = Round Robin, Category = YES

Mention all the below details:

- Category Column Name
- . Category Display Name
- Category Value

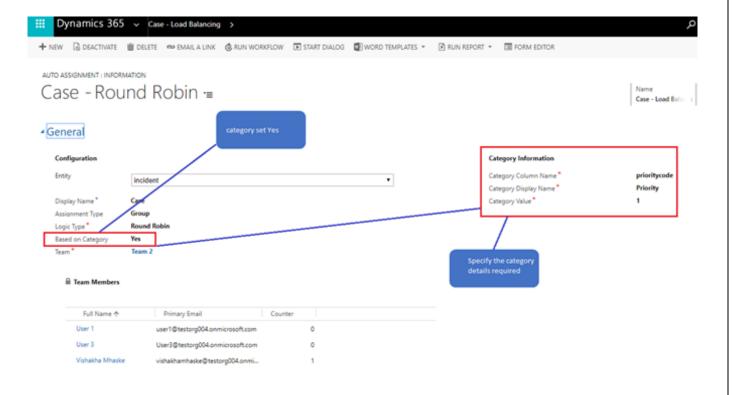

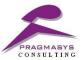

#### TEST RESULT OF ROUND ROBIN ASSIGNMENT BASED ON CATEGORY:

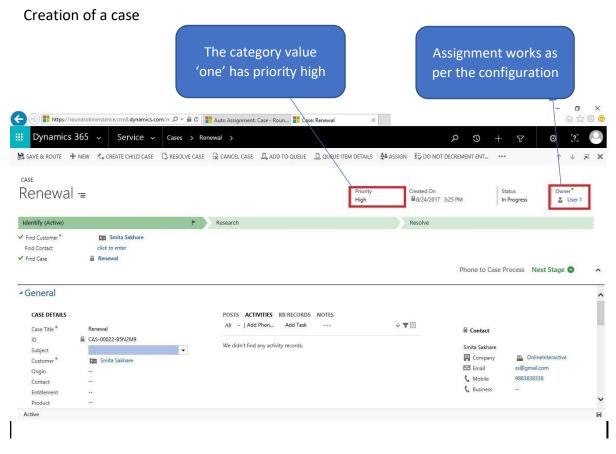

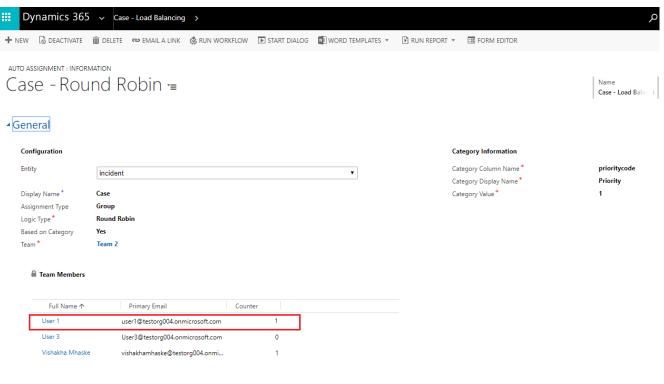

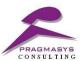

#### b.) Assignment of the records using Load Balancing based on category

#### Step 1 – Assignment based on category

Logic Type = Load Balancing, Category = YES Mention all the below details:

- Category Column Name
- . Category Display Name
- Category Value

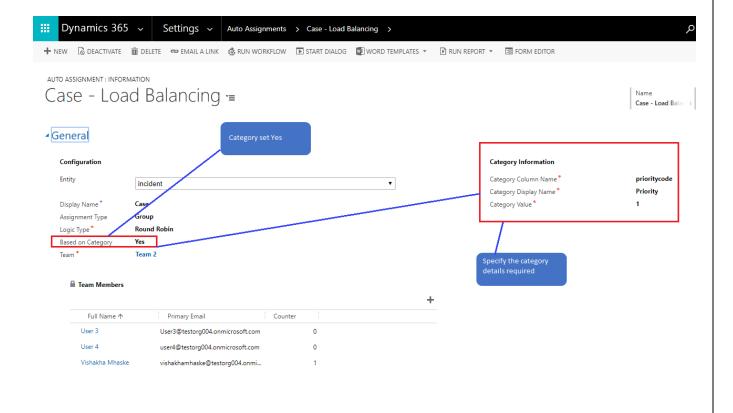

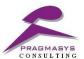

#### TEST RESULT OF LOAD BALANCING ASSIGNMENT BASED ON CATEGORY:

#### Creation of a case

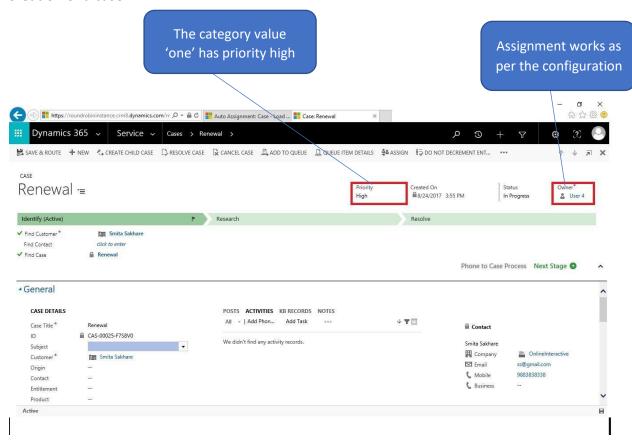

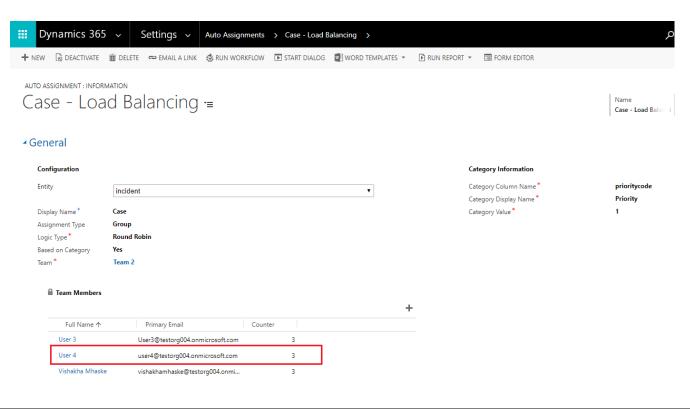

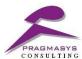

NOTE: Here assignment of the records using round robin/load balancing based on category can also work for one or more teams.

In such cases, there needs to be made same/different configurations as per the team for the same assignment logic.

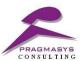

#### **6.ASSIGNMENT OF RECORDS USING CATEGORY**

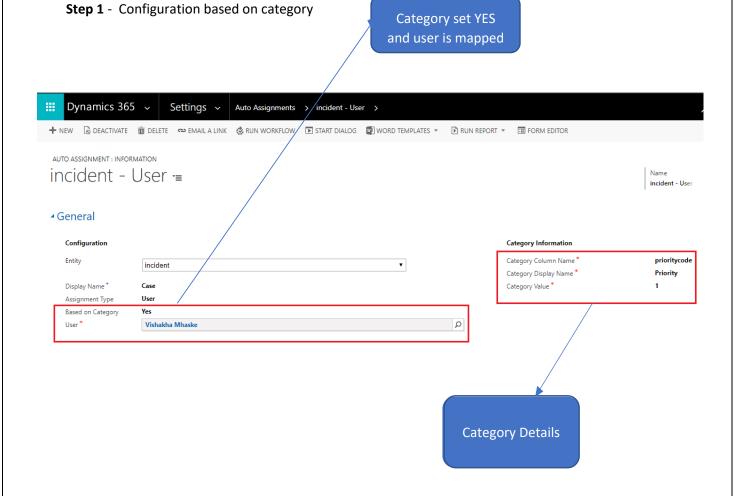

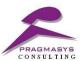

#### **TEST RESULT BASED ON CATEGORY:**

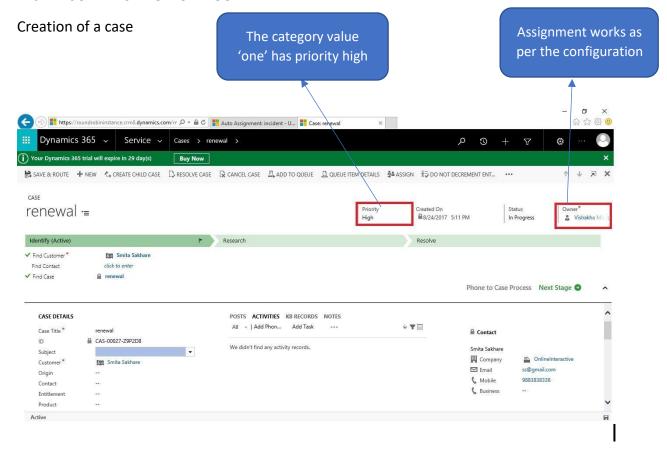